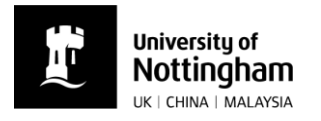

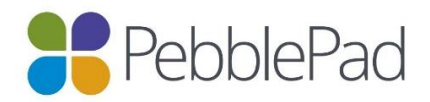

## How to submit an Assignment in PebblePad

There are two ways that you can submit an assignment in PebblePad:

Either, go to your Asset store and click on the  $\oplus$  icon alongside the title of the Asset you need to submit.

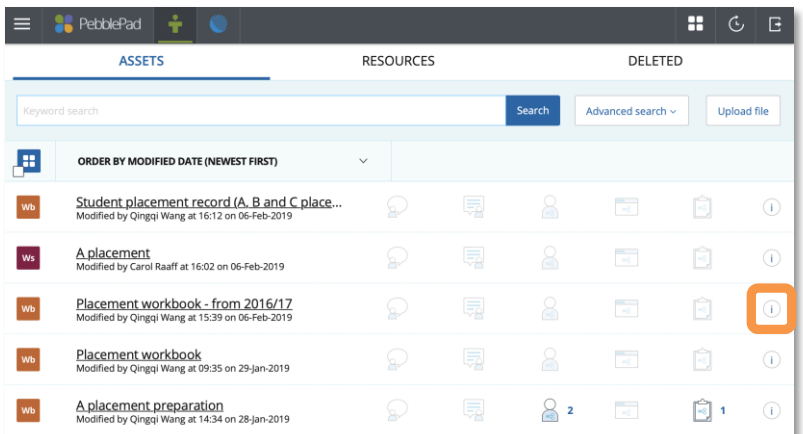

- ▶ Or, open the Asset that you would like to share. At the top of your workbook, you will see 'I want to…' Click here.
- ▶ Select 'Share' and then 'For assessment'.

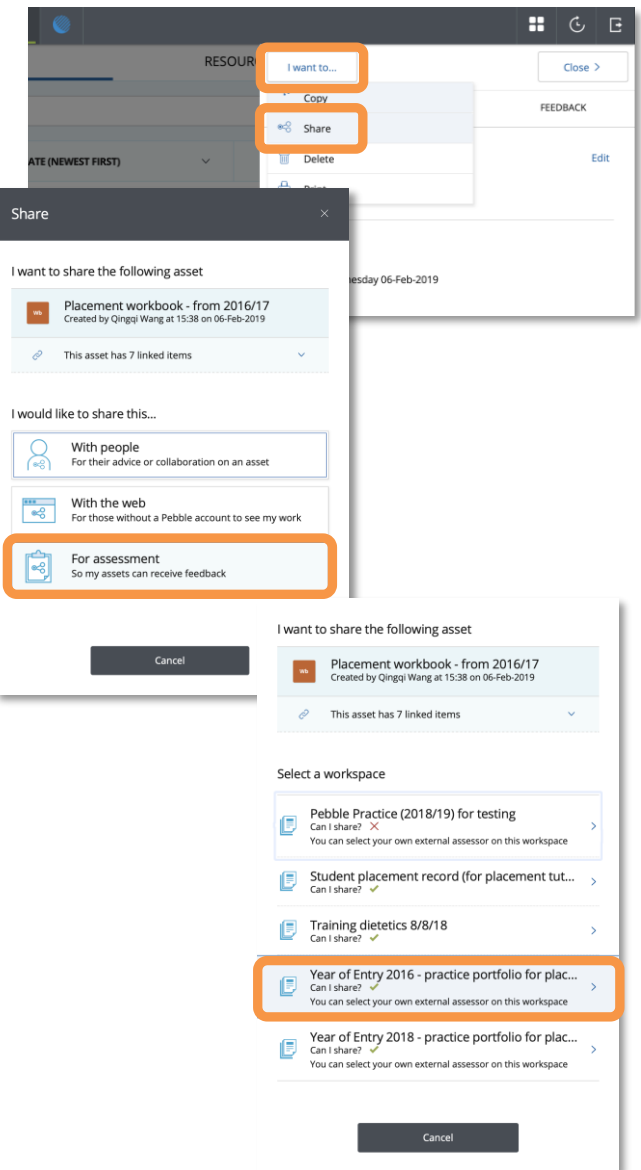

- $\blacktriangleright$  Then select the relevant workspace and assignment from the lists provided.
- Agree to the terms of usage and select 'Share for assessment'.

Adapted from guidance produced by HELM School of Health Sciences, University of Nottingham (16.09.2016) Copyright © 2019 The University of Nottingham. All rights reserved.

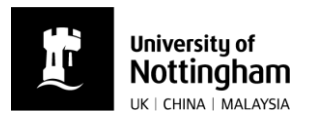

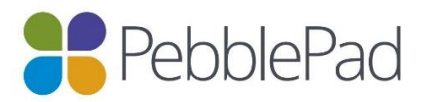

- ▶ The 'Shared for Assessment' icon alongside the asset in your asset store will be highlighted.
- You will receive an email to your university email account confirming the submission.

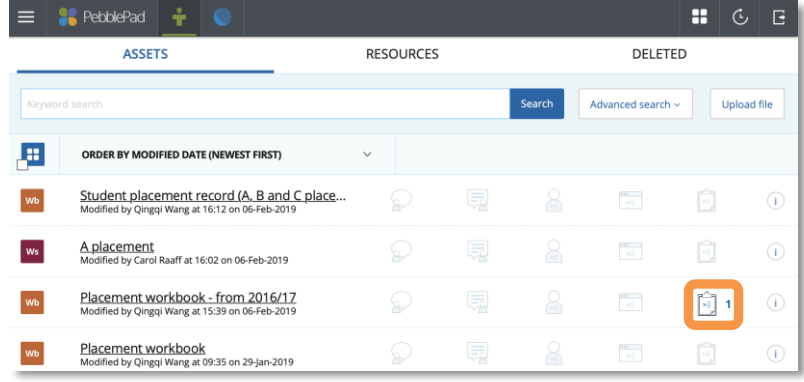